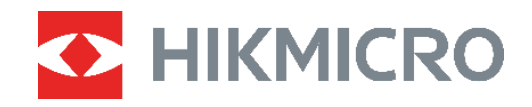

# Termokamera **ŘADA B** Návod k obsluze

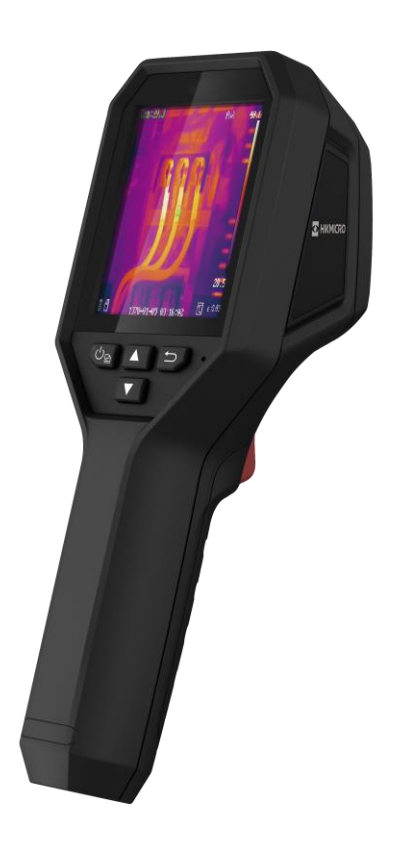

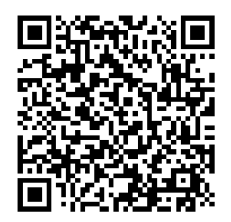

**Kontaktujte nás**

# **BEZPEČNOSTNÍ POKYNY**

Účelem těchto pokynů je zajistit, aby uživatel mohl výrobek správně používat a zabránilo se nebezpečí nebo újmě na majetku. Před použitím si pečlivě přečtěte všechny bezpečnostní pokyny.

#### **Technická podpora**

Portál <https://www.hikmicrotech.com/en/contact-us.html> vám jako zákazníkovi společnosti HIKMICRO pomůže získat maximum z vašich produktů HIKMICRO. Na portálu máte přístup k týmu podpory, softwaru a dokumentaci, kontaktním údajům servisu atd.

#### **Služba kalibrace**

Doporučujeme, abyste zařízení zasílali jednou za rok zpět ke kalibraci. Informace o místech nabízejících údržbu vám poskytne místní prodejce. Podrobnější informace o kalibračních službách naleznete na adrese

https://www.hikmicrotech.com/en/calibrationservices/2.

#### **Údržba**

- V případě, že výrobek nefunguje správně, obraťte se na prodejce nebo na nejbližší servisní středisko. Nepřebíráme žádnou odpovědnost za problémy způsobené neoprávněnou opravou nebo údržbou.
- V případě potřeby zařízení jemně otřete čistým hadříkem navlhčeným malým množstvím etanolu.
- V případě použití zařízení způsobem jiným než určeným výrobcem může dojít ke zrušení platnosti záruky.

#### **Varování pro doplňkové laserové světlo**

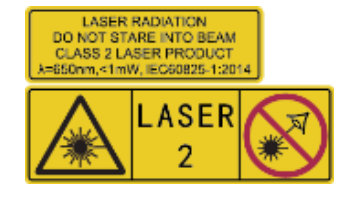

Varování: Laserové záření vycházející ze zařízení může způsobit poranění očí, popálení kůže nebo vzplanutí hořlavých materiálů. Chraňte si oči před přímým laserem. Před povolením funkce doplňkového osvětlení se ujistěte, že před laserovým objektivem nestojí žádní lidé, ani se zde nenacházejí žádné hořlavé materiály.

Vlnová délka je 650 nm a výkon je max. 1 mW. Laser splňuje standard IEC60825-1:2014.

**Údržba laseru**: Není nutné provádět pravidelnou údržbu laseru. Pokud laser nefunguje, je v době záruky nutné sestavení laseru vyměnit v továrně. Při vyměňování sestavení laseru je třeba, aby bylo zařízení vypnuté. Upozornění – při používání ovládacích prvků nebo nastavení či provádění postupů, které nejsou výslovně uvedené v tomto návodu, může dojít k vystavení nebezpečnému záření.

#### **Napájení**

 Vstupní napětí by mělo odpovídat omezenému zdroji napájení (3,7 VDC, 0,5 A) podle normy IEC62368. Podrobné informace naleznete v technických údajích.

#### *Návod k obsluze řady B Bezpečnostní pokyny*

- ◆ Zkontrolujte, zda je zástrčka řádně zapojena do napájecí zásuvky.
- K jednomu napájecímu adaptéru NEPŘIPOJUJTE více zařízení, abyste zabránili přehřátí nebo nebezpečí požáru v důsledku přetížení.
- Používejte napájecí adaptér dodaný kvalifikovaným výrobcem. Podrobné požadavky na napájení naleznete ve specifikaci výrobku.

#### **Baterie**

- UPOZORNĚNÍ: Při výměně baterie za nesprávný typ hrozí nebezpečí výbuchu. Baterii nahrazujte pouze stejným nebo odpovídajícím typem. Použité baterie likvidujte dle pokynů poskytnutých výrobcem baterie.
- Vyměníte-li baterii za nesprávný typ, může dojít k poškození bezpečnostního prvku (například v případě některých typů lithiových baterií).
- Nevhazujte do ohně, nevkládejte do horké trouby, mechanicky ji nedrťte ani neřezejte. Mohlo by dojít k výbuchu.
- Neponechávejte baterii v prostředí s extrémně vysokou teplotou, protože by mohlo dojít k výbuchu nebo úniku hořlavé kapaliny nebo plynu.
- Nevystavujte baterii extrémně nízkému tlaku vzduchu, protože by mohlo dojít k výbuchu nebo úniku hořlavé kapaliny nebo plynu.
- Použité baterie likvidujte dle pokynů poskytnutých výrobcem baterie.
- Vestavěnou baterii nelze rozebírat. Je-li třeba ji opravit, obraťte se na výrobce.
- Při dlouhodobém skladování baterii každého půl roku plně nabijte, abyste zajistili zachování její kvality. V opačném případě může dojít k jejímu poškození.
- Používejte baterii dodanou kvalifikovaným výrobcem. Podrobné požadavky na baterii naleznete ve specifikaci výrobku.
- Dodanou nabíječkou nenabíjejte jiné typy baterií. Během nabíjení ověřte, zda se v okolí 2 m od nabíječky nenachází hořlavé materiály.
- NEPOKLÁ DEJTE baterii poblíž zdroje tepla nebo ohně. Vyhněte se přímému slunečnímu záření.
- Baterii NEPOLYKEJTE, mohlo by dojít k chemickým popáleninám.
- ◆ NEPOKLÁDEJTE baterii na místa v dosahu dětí.
- Pokud je zařízení vypnuté a baterie RTC je plně nabita, lze nastavení času uchovat po dobu 4 měsíců.
- Před prvním použitím nabíjejte lithiovou baterii po dobu nejméně 3 hodin.

#### **Provozní prostředí**

- Zajistěte, aby provozní prostředí vyhovovalo požadavkům zařízení. Provozní teplota musí být −10 °C až 50 °C a provozní vlhkost musí být max. 95 %.
- Umístěte zařízení na suché a dobře větrané místo.
- NEVYSTAVUJTE zařízení silnému elektromagnetickému záření ani prašnému prostředí.
- NEMIŘTE objektivem do slunce ani do jiného zdroje jasného světla.
- Používá-li se nějaké laserové zařízení, zajistěte, aby nebyl objektiv zařízení vystaven

laserovému paprsku. V opačném případě by se mohl vypálit.

- NEMIŘTE objektivem do slunce ani do jiného zdroje jasného světla.
- ◆ Zařízení je vhodné pro používání uvnitř i venku, ale nevystavujte jej vlhkosti.

#### **Konvence týkající se symbolů**

Symboly, které lze v tomto dokumentu nalézt, jsou vysvětleny v níže uvedené tabulce.

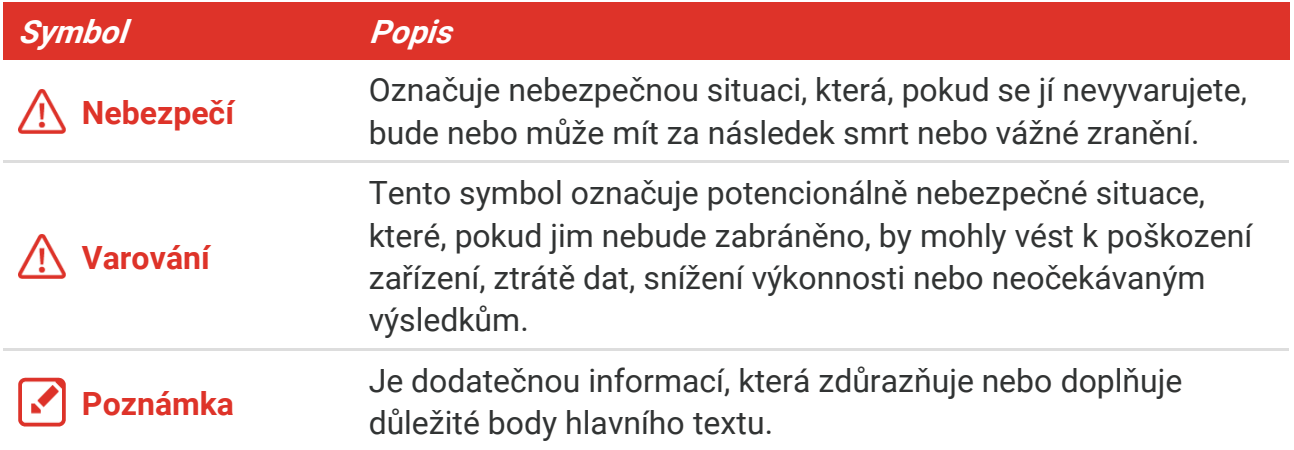

#### **Zákony a předpisy**

 Používání výrobku musí být přísně v souladu s místními bezpečnostními předpisy pro elektrická zařízení.

#### **Přeprava**

- Při přepravě uchovávejte zařízení v původním nebo jemu podobném balení.
- ◆ Po vybalení uchovejte veškeré obaly pro budoucí použití. V případě jakékoli poruchy je třeba vrátit zařízení výrobci v původním obalu. Přeprava bez původního obalu může vést k poškození zařízení, za které společnost neponese odpovědnost.
- Produkt nevystavujte fyzickým nárazům a zabraňte jeho spadnutí. Udržujte zařízení mimo dosah magnetického rušení.

#### **Stav nouze**

 Pokud ze zařízení vychází kouř, zápach nebo hluk, zařízení okamžitě vypněte, odpojte napájecí kabel a obraťte se na servisní středisko.

#### **Adresa výrobce**

Místnost 313, jednotka B, budova 2, ulice Danfeng 399, podobvod Xixing, obvod Binjiang, Hangzhou, Zhejiang 310052, Čína

Hangzhou Microimage Software Co., Ltd.

#### **POZNÁ MKA O DODRŽOVÁNÍ PŘEDPISŮ**

Na výrobky termální řady se mohou vztahovat vývozní opatření v různých zemích nebo regionech včetně, mimo jiné, Spojených států, Evropské unie, Spojeného království

#### *Návod k obsluze řady B Bezpečnostní pokyny*

a dalších členských států Wassenaarského ujednání. Máte-li v úmyslu přenášet, exportovat nebo opětovně exportovat výrobky termální řady mezi různými zeměmi, obraťte se na profesionálního právníka, odborníka v oblasti dodržování předpisů nebo místní úřady, aby vám sdělili všechny nezbytné licenční požadavky pro export.

### **OBSAH**

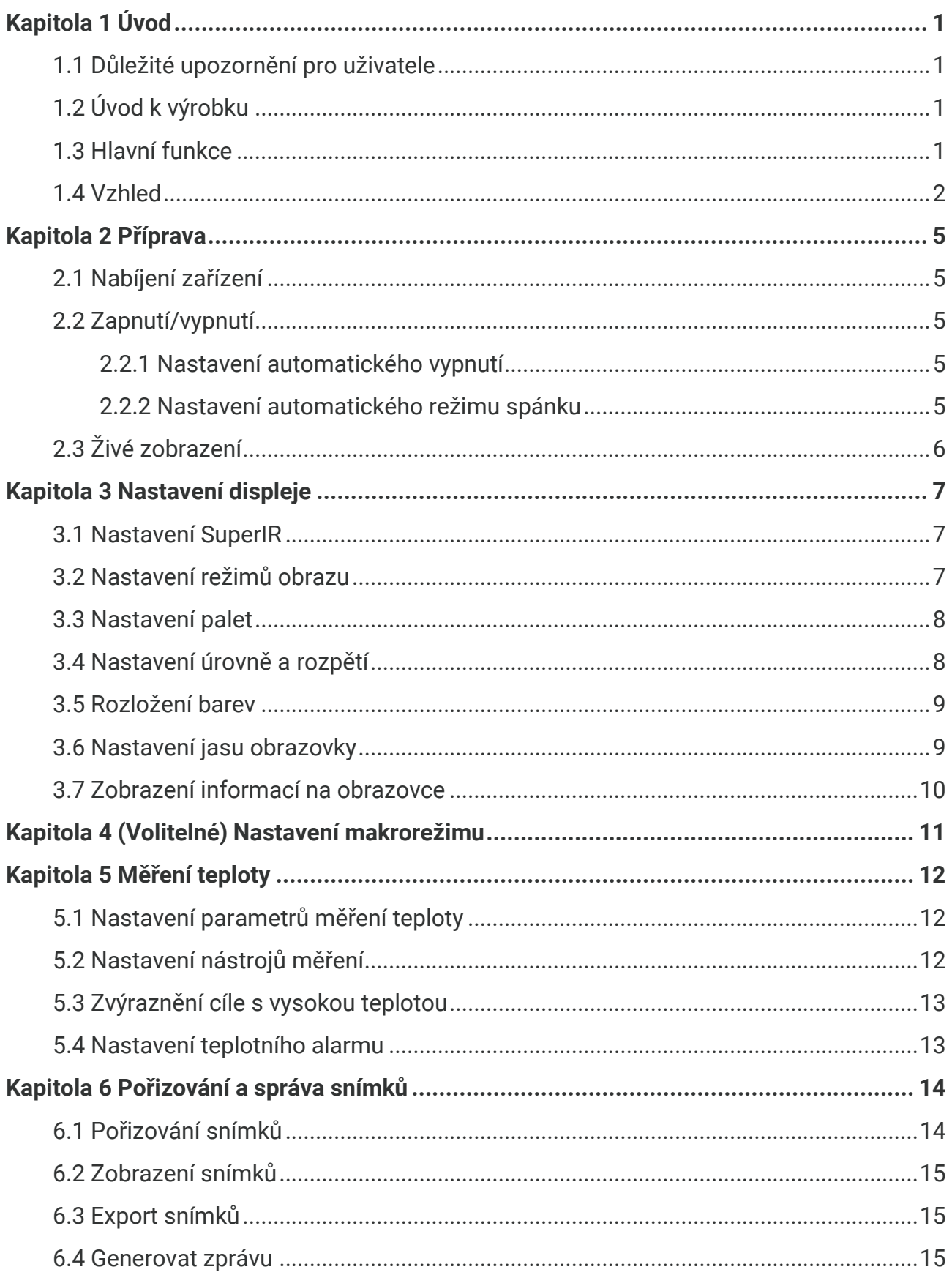

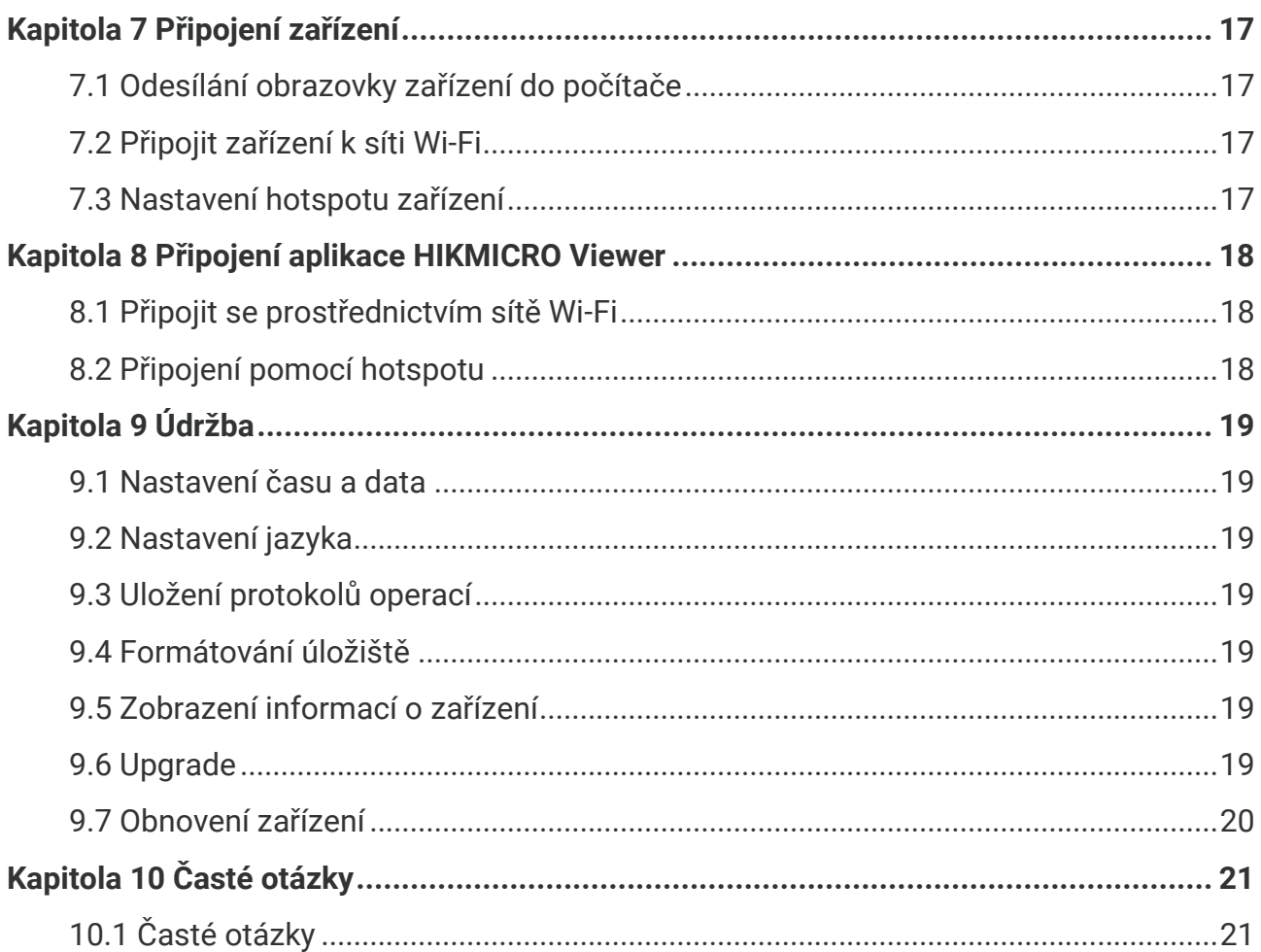

### **KAPITOLA 1 Ú VOD**

### <span id="page-7-1"></span><span id="page-7-0"></span>**1.1 Důležité upozornění pro uživatele**

Tato příručka popisuje a vysvětluje funkce více modelů kamer. Vzhledem k tomu, že modely kamer jedné řady mají různé funkce, může tato příručka obsahovat popisy a vysvětlení, které se nevztahují na váš konkrétní model kamery.

Ne všechny modely kamer dané řady podporují mobilní aplikace, software a všechny jejich funkce uvedené (nebo neuvedené) v této příručce. Podrobnější informace naleznete v uživatelských příručkách k aplikaci a softwaru.

Tato příručka je pravidelně aktualizována. To znamená, že tato příručka nemusí obsahovat informace o nových funkcích nejnovějšího firmwaru, mobilních klientů a softwaru.

### <span id="page-7-2"></span>**1.2 Ú vod k výrobku**

Ruční termokamera je kamera s termovizním a optickým zobrazením. Vestavěný vysoce citlivý detektor infračerveného záření a vysoce výkonný senzor detekují změny teploty a měří teplotu v reálném čase.

Kamera uživatelům pomáhá najít ohrožená místa a snížit ztráty na majetku. Zařízení podporuje živý náhled, pořizování snímků atd. Používá se hlavně v různých odvětvích, jako je stavebnictví, vzduchotechnika a automobilový průmysl.

### <span id="page-7-3"></span>**1.3 Hlavní funkce**

#### **Měření teploty**

Zařízení detekuje teplotu v reálném čase a zobrazuje ji na obrazovce.

#### **Alarm**

Pokud je teplota cíle vyšší než nastavená prahová hodnota, vydá zařízení zvukový a vizuální alarm.

#### **Funkce SuperIR**

Zařízení podporuje **SuperIR** pro zvýraznění obrysů objektů v živém zobrazení (u některých modelů) a na snímcích. Tato funkce závisí na konkrétním modelu kamery.

**Připojení klientského softwaru (pokud se použije)**

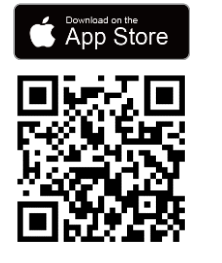

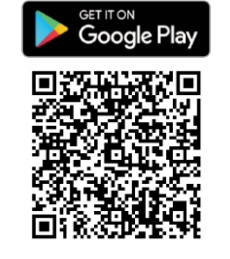

Modely kamer, které podporují **Wi-Fi**  a **hotspot** se mohou připojit k aplikaci HIKMICRO Viewer. Naskenujte QR kód a stáhněte si aplikaci HIKMICRO Viewer pro živé prohlížení, pořizování snímků, nahrávání videí atd.

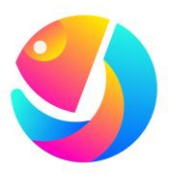

Stáhněte si program HIKMICRO Analyzer (https://www.hikmicrotech.com/en/industrialproducts/hikmicro-analyzer-software.html) a analyzujte snímky.

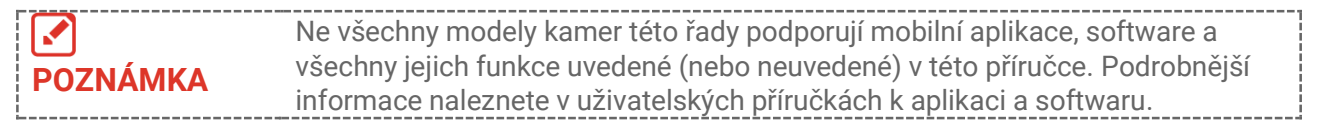

### <span id="page-8-0"></span>**1.4 Vzhled**

Vzhled a součásti modelů kamer se mohou lišit. Řiďte se prosím produktem, který máte.

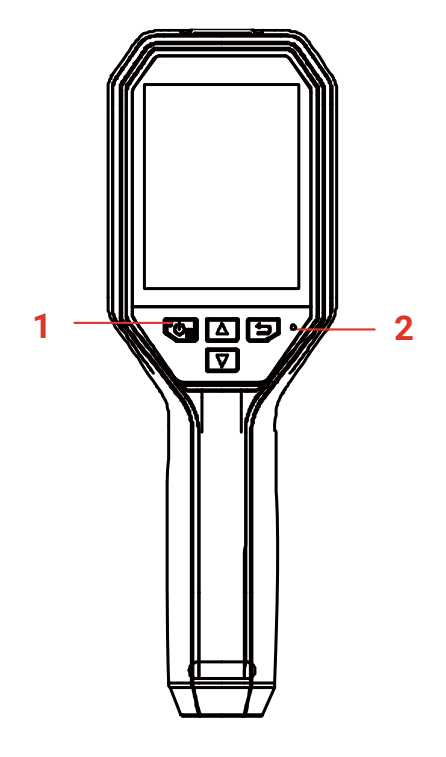

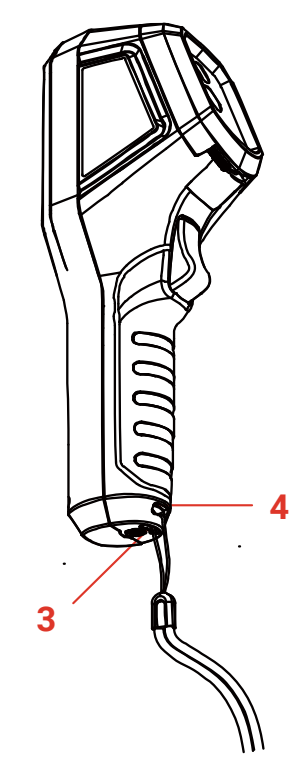

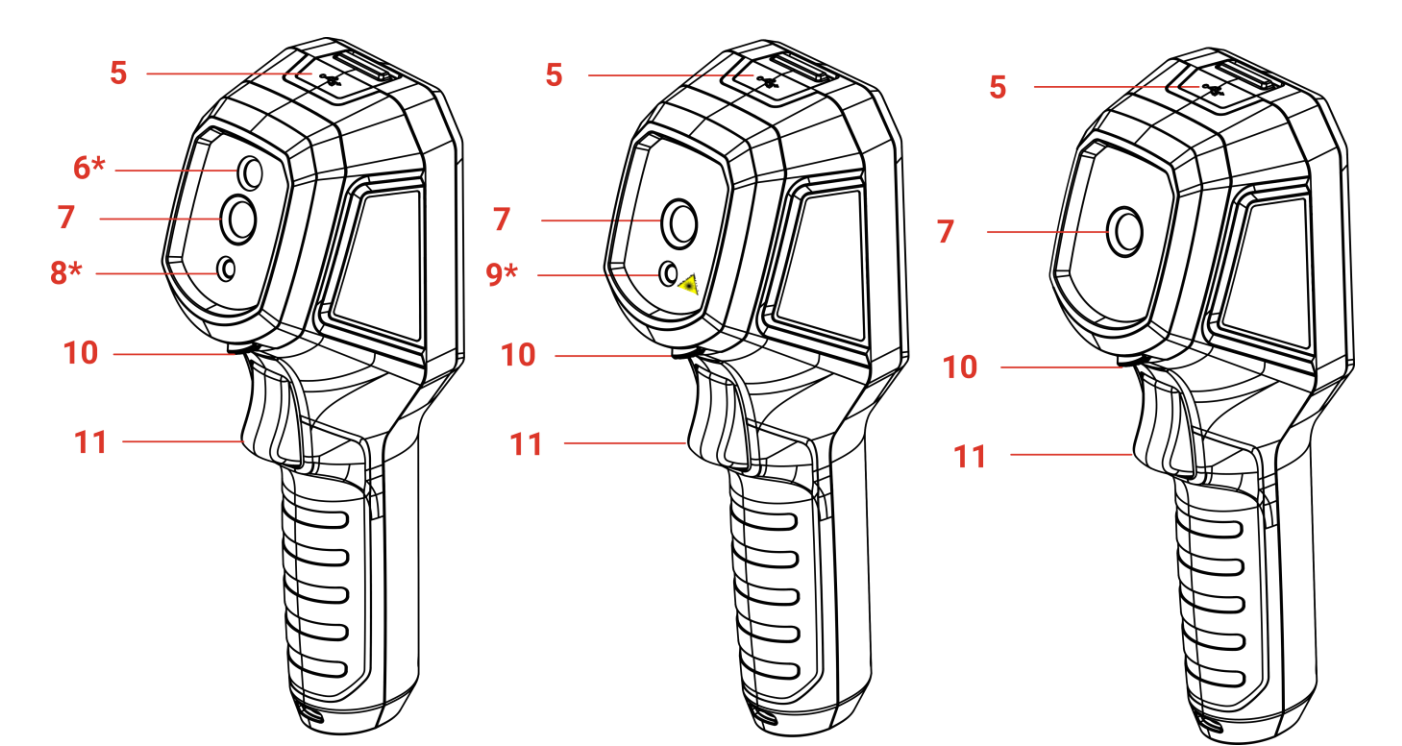

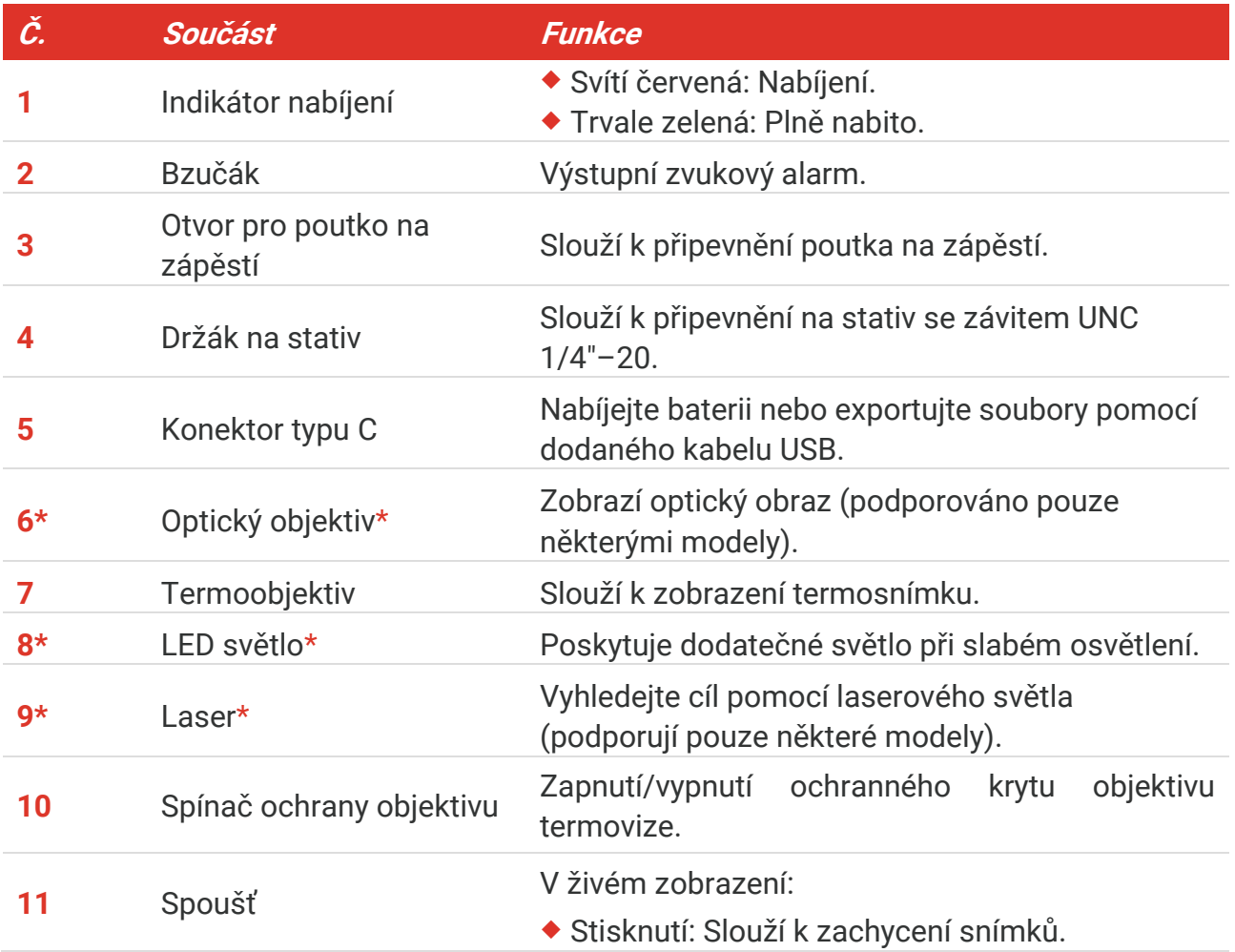

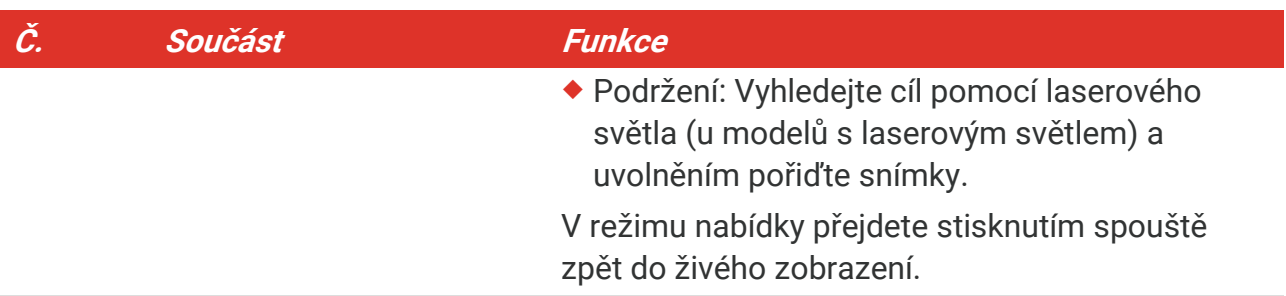

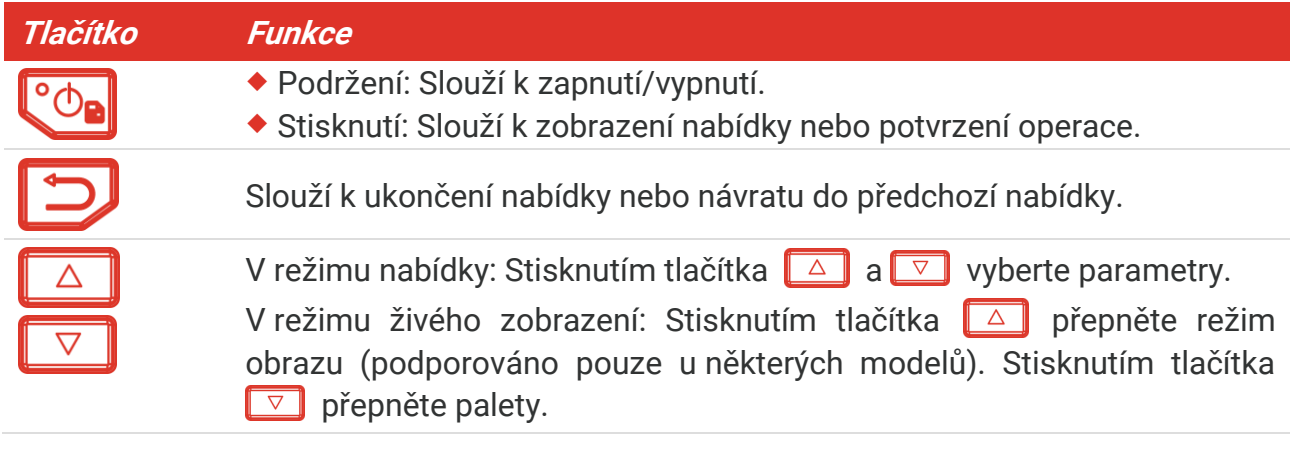

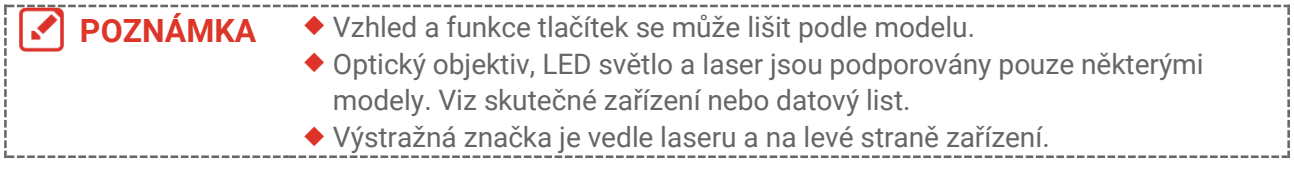

#### **A** Varování:

Laserové záření vycházející ze zařízení může způsobit poranění očí, popálení kůže nebo vzplanutí hořlavých materiálů. Chraňte si oči před přímým laserem. Před povolením funkce doplňkového osvětlení se ujistěte, že před laserovým objektivem nestojí žádní lidé, ani se zde nenacházejí žádné hořlavé materiály. Vlnová délka je 650 nm a výkon je max. 1 mW. Laser splňuje standard IEC60825-1:2014.

### **KAPITOLA 2 PŘÍPRAVA**

### <span id="page-11-1"></span><span id="page-11-0"></span>**2.1 Nabíjení zařízení**

Kameru můžete nabíjet připojením k napájení pomocí kabelu USB, který je součástí balení, a napájecího adaptéru. Nepoužívejte kabel USB-C na USB-C jiných výrobců.

Napájecí adaptér (není součástí dodávky) by měl splňovat následující normy:

- Výstupní napětí/proud: 5 VDC / 2 A
- Minimální výkon: 10 W
- **1.** Zvedněte kryt konektoru typu C.
- **2.** Zapojte dodaný kabel USB a připojte zařízení k napájení pomocí napájecího adaptéru za účelem nabíjení kamery.

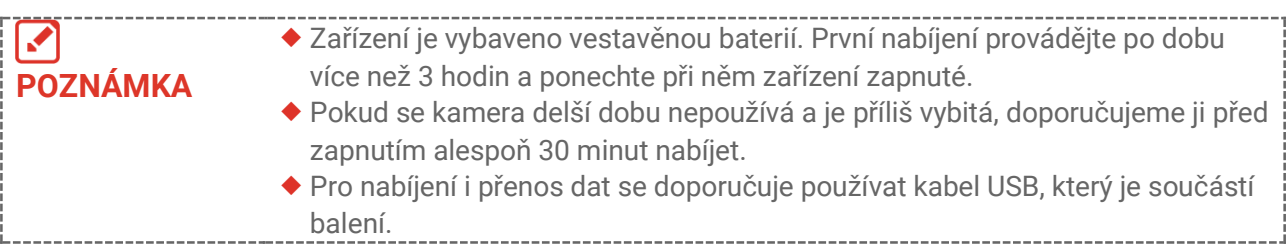

### <span id="page-11-2"></span>**2.2 Zapnutí/vypnutí**

#### *Zapnutí*

Sejměte ochranný kryt termo objektivu a podržte  $\left[\begin{array}{cc} \circ & \circ \\ \circ & \circ \end{array}\right]$  déle než tři sekund, aby se zařízení zapnulo. Jakmile je rozhraní zařízení stabilní, můžete pozorovat cíl.

#### *Vypnutí*

Pokud je zařízení zapnuto, přidržením  $\left[\begin{matrix} \cdot & \cdot \\ \cdot & \cdot \\ \cdot & \cdot \end{matrix}\right]$  po přibližně tři sekundy zařízení vypnete.

#### <span id="page-11-3"></span>**2.2.1 Nastavení automatického vypnutí**

V rozhraní živého rozhraní stiskněte a přejděte na **Další nastavení** > **Automatické vypnutí** pro nastavení doby automatického vypnutí zařízení podle potřeby.

#### <span id="page-11-4"></span>**2.2.2 Nastavení automatického režimu spánku**

V rozhraní živého rozhraní stiskněte <u>↓</u> a přejděte na **Další nastavení > Automatický spánek** pro nastavení čekací doby před automatickým uspáním. Pokud na zařízení nestisknete žádné tlačítko po dobu delší, než je nastavená čekací doba, zařízení automaticky přejde do režimu spánku. Stisknutím tlačítka zařízení probudíte.

### <span id="page-12-0"></span>**2.3 Živé zobrazení**

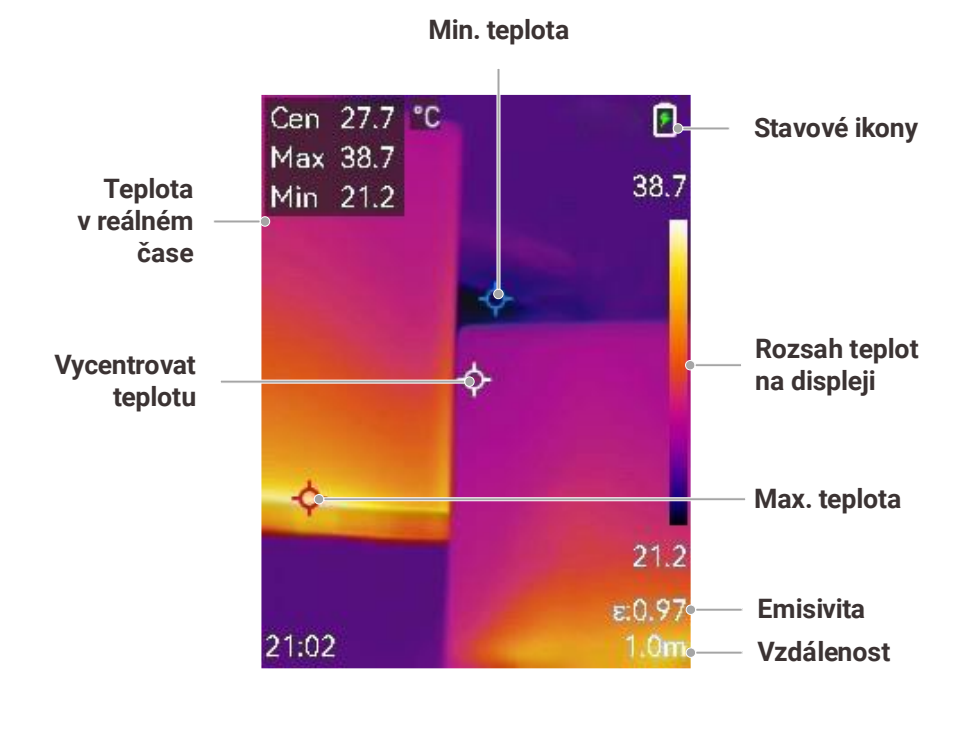

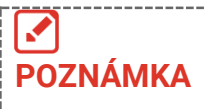

Vzhledem k tomu, že tento návod je pravidelně aktualizován, může se živé zobrazení mírně lišit od verze vašeho konkrétního modelu kamery. Viz konkrétní kameru.

### **KAPITOLA 3 NASTAVENÍ DISPI F.IF**

### <span id="page-13-1"></span><span id="page-13-0"></span>**3.1 Nastavení SuperIR**

Zařízení podporuje funkci **SuperIR** v živém zobrazení (u některých modelů) a při pořizování snímků. Zapněte **SuperIR** pro zvýraznění obrysů objektů pro lepší zobrazení obrazu. Skutečný efekt závisí na konkrétním produktu.

Přejděte na **Nastavení** > SuperIR a stiskněte  $\left[\begin{array}{cc} \circ \circ \\ \circ \circ \circ \end{array}\right]$  pro zapnutí/vypnutí.

- V živém zobrazení: U některých modelů lze při zapnutém režimu SuperIR zvýraznit obrysy objektů v živém zobrazení.
- Na zachycených snímcích: obrysy objektů na snímku se po zapnutí funkce SuperIR zvýrazní.

#### <span id="page-13-2"></span>**3.2 Nastavení režimů obrazu**

Režimu obrazu zařízení lze nastavit. Funkci **Režim obrazu** podporují pouze určité modely. Viz skutečné zařízení nebo datový list.

- **1.** Režim obrazu lze vybrat následujícími způsoby:
	- Přejděte na **Nastavení** > **Nastavení obrazu** > **Režim obrazu**, a vyberte preferovaný režim snímku.
	- K přepínání režimů obrazu stiskněte v živém zobrazení tlačítko  $\square$

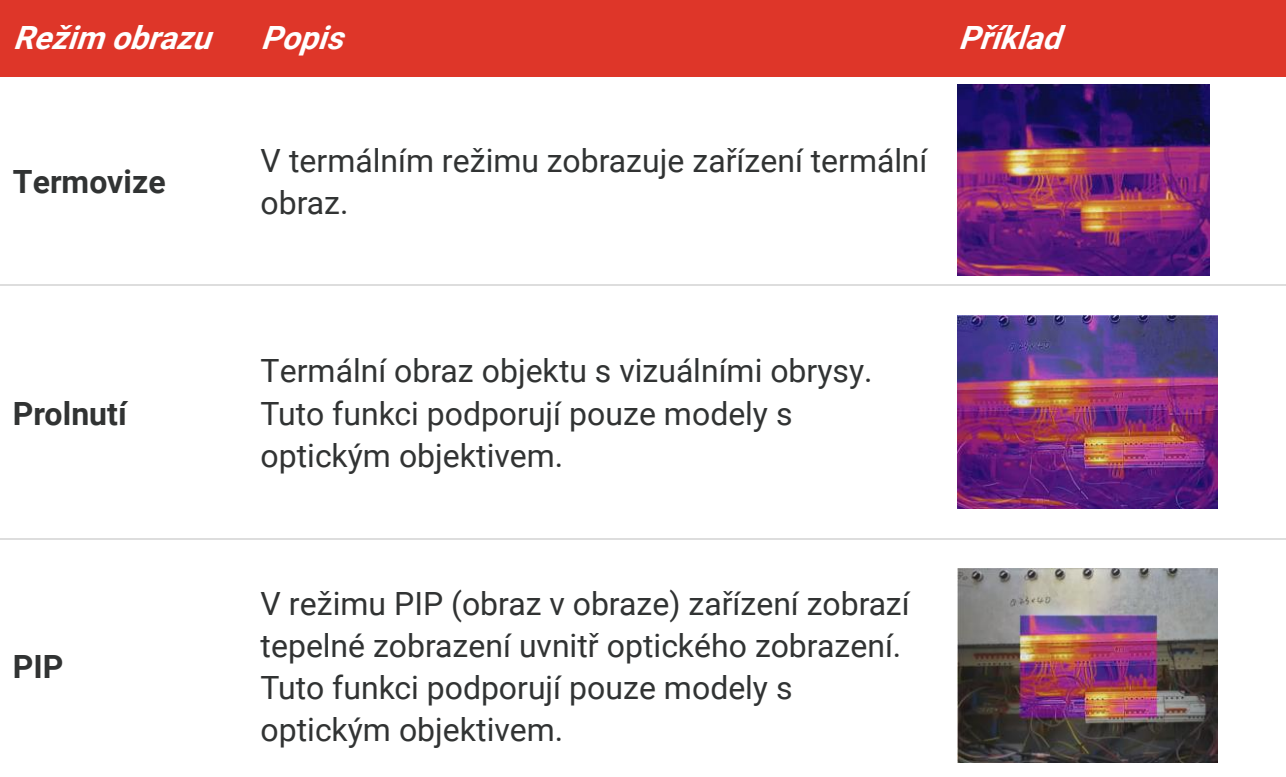

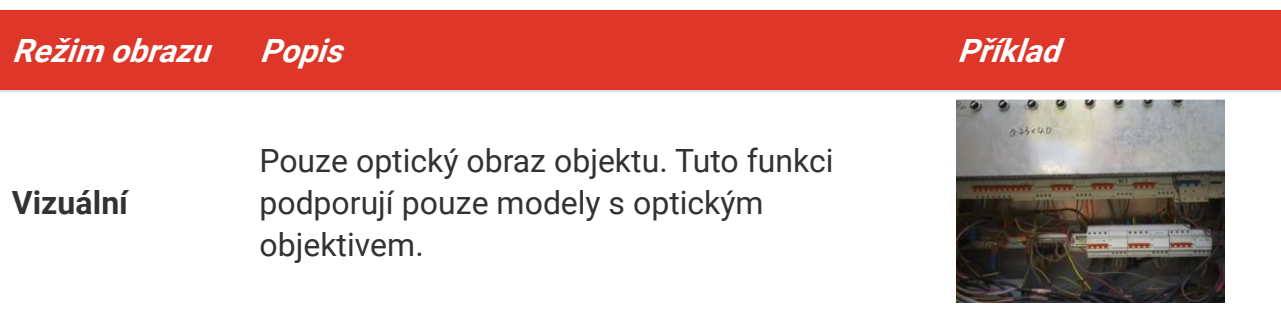

- **2.** Při výběru režimu prolnutí nebo PIP je třeba zvolit vzdálenost v.**Nastavení obrazu** > **Korekce paralaxy** podle vzdálenosti od cíle, aby se lépe překrývaly tepelné a optické snímky.
- **3.** Stisknutím tlačítka  $\Box$  nastavení uložíte a ukončíte.

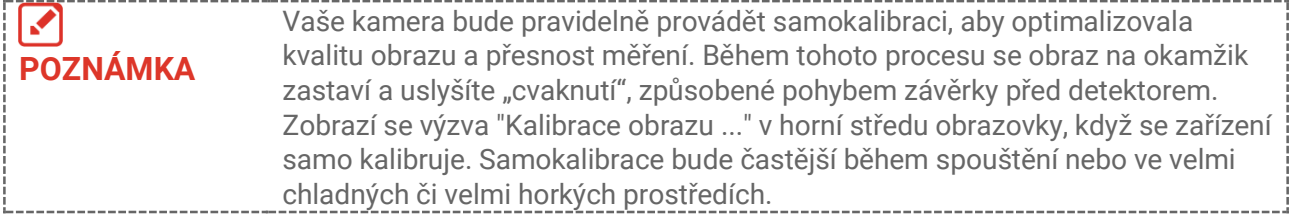

### <span id="page-14-0"></span>**3.3 Nastavení palet**

Palety vám umožňují vybírat požadované barvy. Palety lze přepínat následujícími způsoby:

- ◆ Přejděte na **Nastavení > Palety** pro výběr preferované palety a stiskněte **D** pro uložení a ukončení.
- <span id="page-14-1"></span> $\blacklozenge$  Palety přepnete v živém zobrazení stisknutím tlačítka  $\boxed{\triangledown}$ .

#### **3.4 Nastavení úrovně a rozpětí**

Nastavte rozsah teplot zobrazení a paleta bude fungovat jen pro cíle v rámci rozsahu teplot. Úpravou parametrů úrovně a rozpětí můžete získat lepší kontrast obrazu.

- 1. V rozhraní živého zobrazení zobrazíte stisknutím tlačítka  $\sqrt{\sigma_{\bullet}}$  nabídku.
- **2.** Stiskněte tlačítko  $\frac{\Delta}{\sqrt{2}}$  a vyberte **Úroveň a rozpětí**.
- **3.** Vyberte možnost **Režim nastavení** a stisknutím tlačítka  $\left[\begin{array}{cc} \circ \circ \\ \circ \circ \end{array}\right]$  přepněte mezi automatickým a ručním nastavením.
	- V režimu **Automaticky** nastavuje zařízení rozsah teplot zobrazení automaticky.
	- V režimu **Ruční** přejděte výběrem možnost **Parametry** k rozhraní nastavení. Stisknutím tlačítka  $\log$  zamkněte nebo odemkněte max. teplotu a min. teplotu a stisknutím tlačítek nastavte odemknutou hodnotu. Nebo odemkněte max. a min. teplotu a

stisknutím  $\frac{2}{\sqrt{2}}$  zvýšíte nebo snížíte jednotlivé hodnoty při zachování stejného rozsah teplot.

<span id="page-15-0"></span>**4.** Stisknutím tlačítka  $\Box$  nastavení uložíte a ukončíte.

### **3.5 Rozložení barev**

Funkce rozložení barev poskytuje různé efekty zobrazení obrazu v automatické úrovni a rozpětí. Pro různé scény použití lze vybrat režimy lineárního a histogramového rozložení barev.

- **1.** Přejděte na **Nastavení obrazu** > **Rozložení barev**.
- **2.** Vyberte režim rozložení barev.

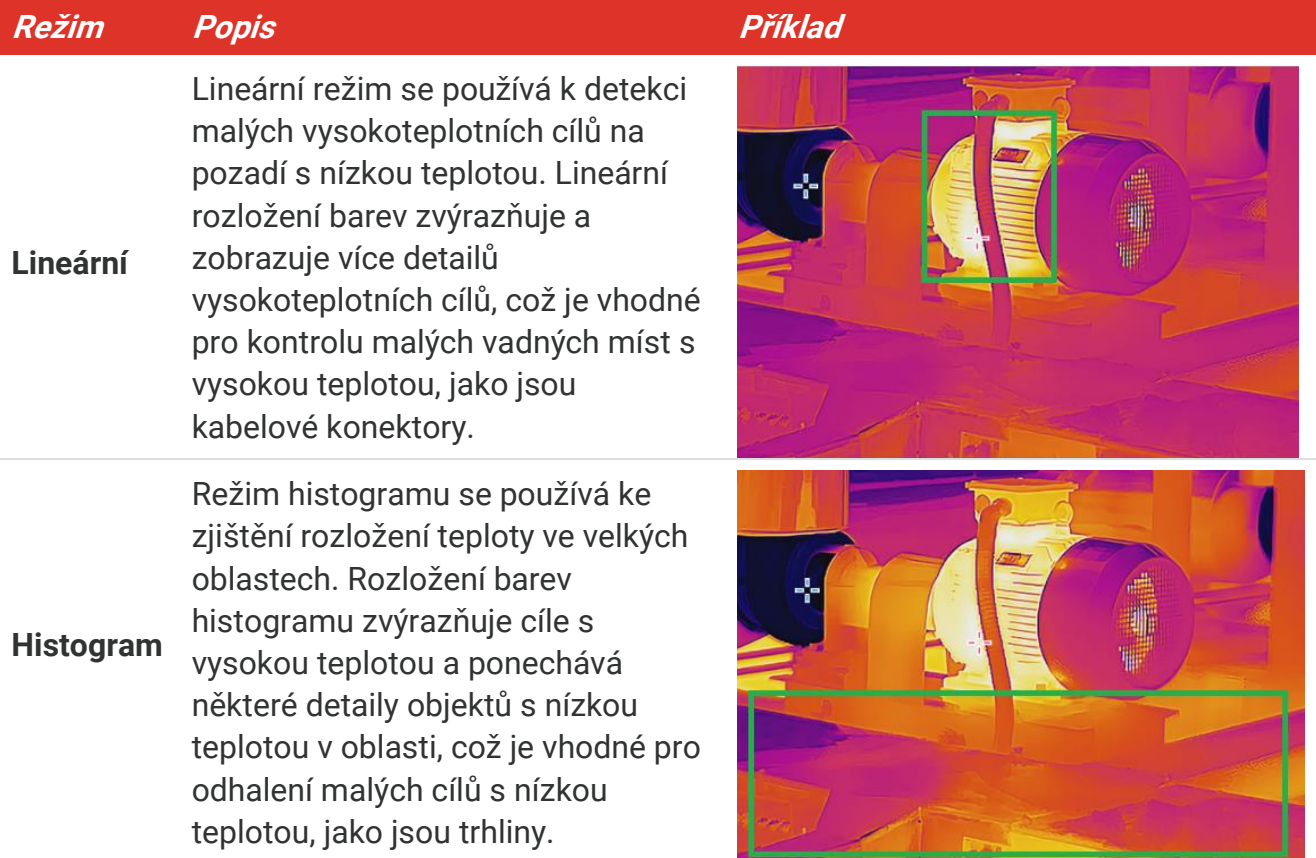

**3.** Stisknutím tlačítka  $\Box$  nastavení uložíte a ukončíte.

**POZNÁ MKA** Tato funkce je podporována pouze v automatické úrovni a rozpětí.

#### <span id="page-15-1"></span>**3.6 Nastavení jasu obrazovky**

Přejděte na **Nastavení**> **Nastavení displeje** > **Jas obrazovky** pro nastavení jasu obrazovky.

#### <span id="page-16-0"></span>**3.7 Zobrazení informací na obrazovce**

Přejděte na Místní nastavení > Nastavení displeje a stiskněte **Co**p pro zapnutí/vypnutí zobrazení informací na obrazovce.

- **Parametry**: Parametry měření teploty, například emisivita cíle, vzdálenost atd.
- **Logo značky**: Logo značky je logo výrobce překryté obrázky.

### <span id="page-17-0"></span>**KAPITOLA 4 (VOLITELNÉ) NASTAVENÍ MAKROREŽIMU**

Režim makro slouží k pozorování a zachycení velmi malých objektů. Kamera pak může měřit teplotu velmi malých objektů a lokalizovat místa s odlišnou teplotou.

#### **Než začnete**

- Před použitím této funkce nainstalujte makroobjektiv. Podrobný postup najdete ve stručné příručce k makroobjektivu.
- Makroobjektiv není součástí standardní dodávky. Musí být zakoupen samostatně.
- 1. V rozhraní živého zobrazení stiskněte  $\left[\begin{matrix} \circ & \circ & \circ \\ \circ & \circ & \circ \end{matrix}\right]$ a přejděte na **Nastavení obrazu** > **Makrorežim**.
- 2. Stisknutím tlačítka <sup>od</sup>n povolte funkci.
- **3.** Stisknutím tlačítka  $\Box$  nastavení uložíte a ukončíte.

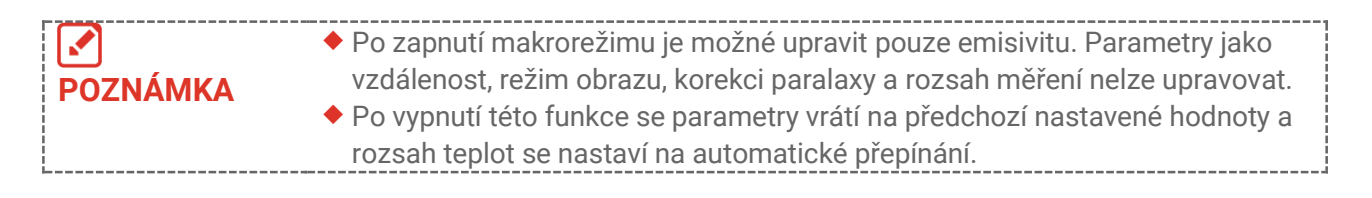

# **KAPITOLA 5 MĚŘENÍ TEPLOTY**

<span id="page-18-0"></span>Funkce měření teploty poskytuje teplotu scény v reálném čase. Zařízení zobrazí výsledky měření v levé části obrazovky. Tato funkce je ve výchozím nastavení zapnutá.

### <span id="page-18-1"></span>**5.1 Nastavení parametrů měření teploty**

Před měřením teploty můžete nastavit parametry měření teploty a zvýšit tak přesnost měření teploty.

- 1. V rozhraní živého zobrazení zobrazíte stisknutím tlačítka  $\sqrt{\phi_{\mathbf{a}}}$  nabídku.
- **2.** Stisknutím tlačítka vyberte požadované parametry.
	- **Rozsah teplot**: Vyberte rozsah měření teploty. Zařízení dokáže automaticky detekovat teplotu a přepínat rozsah měření teploty v režimu **automatického přepínání**.
	- **Emisivita**: Vyberte možnost **Vlastní**a vyberte položku **Emisivita** pro nastavení emisivity cíle jako účinnosti vyzařování energie ve formě tepelného záření stisknutím tlačítka  $\frac{2}{\sqrt{2}}$ . Nebo lze vybrat přednastavenou emisivitu.
	- **Vzdálenost**: Nastavte vzdálenost mezi cílem a zařízením.
	- ◆ **Jednotka**: Přejděte na **Nastavení displeje > Jednotka** a stiskněte  $\left[\begin{smallmatrix} 0 & 0 \\ 0 & \mathbf{0} \end{smallmatrix}\right]$  pro nastavení jednotky teploty.
- <span id="page-18-2"></span>**3.** Stisknutím tlačítka  $\Box$  nastavení uložíte a ukončíte.

### **5.2 Nastavení nástrojů měření**

Zařízení měří teplotu celé scény a lze jej spravovat tak, aby ve scéně zobrazilo střed, horké místo a chladné místo.

- 1. V rozhraní živého zobrazení zobrazíte stisknutím tlačítka  $\left[\begin{matrix} \n\phi_{\mathbf{a}} \end{matrix}\right]$ nabídku.
- **2.** Stisknutím  $\frac{\Delta}{\sqrt{2}}$  vyberte možnost **Nastavení displeje**.
- **3.** Vyberte požadovaná místa k zobrazení jejich teplot a stisknutím tlačítka  $\left[\begin{matrix} \bullet & \bullet \\ \bullet & \bullet \end{matrix}\right]$ ie povolte.
	- **Horká**: Slouží k zobrazení horkého místa ve scéně a zobrazení max. teploty.
	- **Chladná**: Slouží k zobrazení chladného místa ve scéně a zobrazení min. teploty.
	- **Střední**: Slouží k zobrazení středního bodu ve scéně a zobrazení střední teploty.
- **4. Volitelné**: V případě potřeby můžete uživatelsky definované body upravit.
	- 1) Vyberte místo definované uživatelem a stiskněte  $\log$
	- 2) Stiskněte  $\left[\begin{array}{cc} \circ \\ \circ \circ \end{array}\right]$   $\boxed{\circ}$  pro nastavení polohy bodu.
	- *3)* Stisknutím spouště dokončíte nastavení.
- **5.** Stisknutím tlačítka  $\Box$  nastavení uložíte a ukončíte.

#### **Výsledek**

<span id="page-19-0"></span>V levé horní části rozhraní živého zobrazení zobrazuje zařízení teplotu v reálném čase.

### **5.3 Zvýraznění cíle s vysokou teplotou**

Když bude s funkcí zvýraznění cíle teplota cíle vyšší než nastavená hodnota, zobrazí se cíl červeně. Tuto funkci podporují jen některé modely. Vezměte si prosím konkrétní produkt jako referenci

- **1.** Funkci zvýraznění cíle lze povolit následujícími způsoby:
	- Přejděte na **Nastavení**> **Palety** a vyberte **Nad alarmem**.
	- ◆ Stisknutím tlačítka <u>v d</u> v živém zobrazení přepněte palety na hodnotu **Nad alarmem**.
- **2.** Přejděte na **Nastavení > Palety > Teplota** a stiskněte pro konfiguraci prahové hodnoty teploty zvýraznění. Pokud je teplota cíle vyšší než nastavená hodnota, cíl se v živém zobrazení zobrazí červeně.
- <span id="page-19-1"></span>**3.** Stisknutím tlačítka  $\Box$  nastavení uložíte a ukončíte.

### **5.4 Nastavení teplotního alarmu**

Nastavíte-li pravidla alarmu a teplota toto pravidlo spustí, bude zařízení signalizovat alarm.

- 1. V rozhraní živého zobrazení zobrazíte stisknutím tlačítka  $\sqrt{\sigma_{\mathbf{a}}}$  nabídku.
- **2.** Stiskněte  $\frac{a}{\sqrt{b}}$  a vyberte možnost **Alarm**.
- **3.** Stisknutím tlačítka povolte funkci.
	- **Blikající alarm**: Kontrolka LED bliká, když cílová teplota překročí prahovou hodnotu alarmu (podporují pouze některé modely).
	- **Zvukové varování**: Když teplota cíle přesáhne práh alarmu, ze zařízení se ozve pípnutí.

**POZNÁMKA** Po zapnutí blikajícího alarmu se kontrolka LED automaticky vypne.

- **4.** K nastavení pravidla alarmu vyberte možnost **Měření**. K nastavení teploty prahové hodnoty vyberte možnost **Prahová hodnota pro alarm**. Pokud bude teplota cíle vyšší nebo nižší než prahová hodnota, bude zařízení vydávat alarm.
- **5.** Stisknutím tlačítka  $\Box$  nastavení uložíte a ukončíte.

# <span id="page-20-0"></span>**KAPITOLA 6 POŘIZOVÁNÍ A SPRÁVA SNÍMKŮ**

### <span id="page-20-1"></span>**6.1 Pořizování snímků**

Snímky můžete pořizovat v živém náhledu a v živém náhledu se zobrazí miniatura snímku. Snímky se automaticky ukládají do alb.

V rozhraní živého zobrazení můžete pořizovat snímky následujícími způsoby:

- Snímky pořídíte v živém zobrazení stisknutím a uvolněním spouště.
- Podržením spouště v režimu živého zobrazení vyhledejte cíl pomocí laserového světla a uvolněním spouště pořiďte snímky (podporováno pouze modely s laserovým světlem).

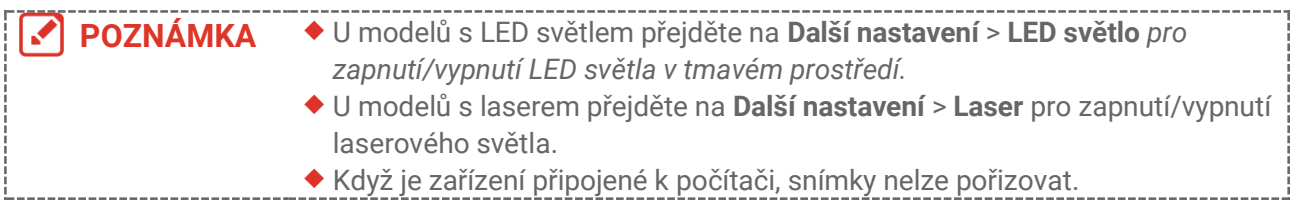

Před pořízením snímků můžete v nabídce Nastavení > Nastavení snímání nastavit také následující parametry.

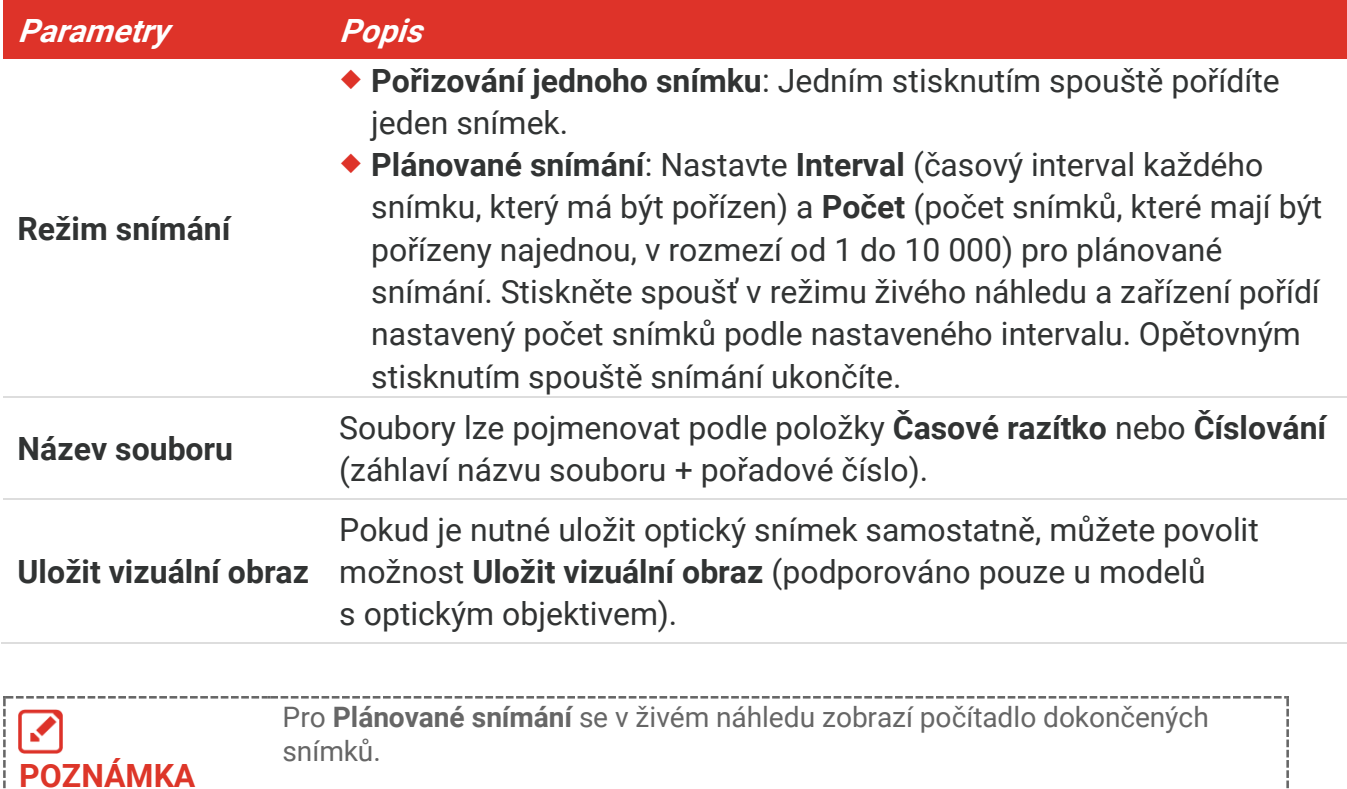

#### <span id="page-21-0"></span>**6.2 Zobrazení snímků**

- **1.** V rozhraní živého zobrazení zobrazíte stisknutím tlačítka  $\left[\begin{matrix} \bullet & \bullet \\ \bullet & \bullet \end{matrix}\right]$  nabídku.
- **2.** Stisknutím  $\frac{\Delta}{\sigma}$  vyberte možnost **Alba** a stisknutím tlačítka  $\frac{\delta}{\sigma}$  otevřete album.
- **3.** Stisknutím tlačítka  $\frac{\triangle}{\sqrt{2}}$  vyberte snímek a stisknutím tlačítka  $\left[\frac{\triangle}{\sqrt{2}}\right]$  jej zobrazte.
- **4. Volitelné**: Stisknutím tlačítka  $^{\circ}$ e snímek v živém zobrazení odstraníte. Stiskněte  $\frac{\triangle}{\sqrt{2}}$ pro přepnutí obrazu.
- <span id="page-21-1"></span>5. Stisknutím tlačítka  $\Box$  nabídku ukončíte.

### **6.3 Export snímků**

#### **6.3.1 Export pomocí HIKMICRO Viewer**

Pokud vaše modely kamer podporují **Wi-Fi** a **Hotspot**, můžete exportovat snímky prostřednictvím aplikace HIKMICRO Viewer.

- **1.** Spusťte HIKMICRO Viewer a přidejte zařízení. Viz **[Kapitola 8](#page-24-0) [Připojení aplikace](#page-24-0)  [HIKMICRO Viewer](#page-24-0)**.
- **2.** Vyberte **Soubory v zařízení** v aplikaci pro přístup k albům v zařízení.
- **3.** Vyberte soubor a klepněte na **Stáhnout** pro uložení do místních alb.

#### **6.3.2 Export pomocí PC**

- **1.** Připojte zařízení k počítači pomocí dodaného kabelu USB a ve výzvě na zařízení vyberte režim **Disk USB**.
- **2.** Otevřete detekovaný disk, zkopírujte a vložte videa nebo snímky do počítače a zobrazte soubory.
- **3.** Odpojte zařízení od počítače.

**POZNÁMKA** Při prvním připojení se automaticky nainstaluje ovladač.

### <span id="page-21-2"></span>**6.4 Generovat zprávu**

U modelů s **Wi-Fi** a **Hotspot** můžete vytvářet zprávy o radiometrických snímcích prostřednictvím prohlížeče HIKMICRO Viewer pro další analýzu.

- **1.** Přidejte zařízení do prohlížeče HIKMICRO Viewer. Viz **[Kapitola 8](#page-24-0) [Připojení aplikace](#page-24-0)  [HIKMICRO](#page-24-0) Viewer**.
- **2.** Klepnutím na položku Alba v aplikaci vstupte do alb.
- **3.** Klepnutím na vyberte radiometrické snímky, které se mají analyzovat. Můžete vybrat maximálně 30 snímků.
- 4. Klepnutím na PDF vygenerujte zprávy. Můžete vybrat možnost Report o termografii a **Report o teplotní křivce (zjednodušený)**.
- **5.** Zadejte informace podle svých potřeb a klepnutím na tlačítko **Další** vygenerujte reporty.
- **6.** Volitelné: Upravte **POZNÁ MKY** pro report.
- 7. Volitelné: Klepnutím na spoliejte report nebo jej uložte jako místní soubor.

**POZNÁ MKA** informace naleznete v uživatelské příručce aplikace.Operace v aplikaci se mohou lišit v důsledku aktualizací aplikace. Podrobné

# **KAPITOLA 7 PŘIPOJENÍ ZAŘÍZENÍ**

### <span id="page-23-1"></span><span id="page-23-0"></span>**7.1 Odesílání obrazovky zařízení do počítače**

Zařízení podporuje vysílání obrazovky na počítač pomocí klientského softwaru nebo přehrávače založeného na protokolu UVC. Zařízení můžete připojit k počítači pomocí dodaného kabelu USB a přenášet živý obraz zařízení v reálném čase do počítače.

**1.** Stáhněte si klientský software založený na protokolu UVC z našich oficiálních webových stránek:

 $\mathcal{O}$  <https://www.hikmicrotech.com/en/industrial-products/uvc-client/>

- **2.** Připojte zařízení k počítači pomocí dodaného kabelu USB a ve výzvě na zařízení vyberte jako režim **USB promítání obrazovky**. Exportování souborů přes připojení USB není při promítání obrazovky povoleno.
- <span id="page-23-2"></span>**3.** Otevřete na počítači klienta alarmu UVC.

#### **7.2 Připojit zařízení k síti Wi-Fi**

- 1. V rozhraní živého náhledu stiskněte  $^{\circ}$ e a přejděte na **Další nastavení** > WLAN.
- 2. Stisknutím tlačítka **C**o<sub>n</sub> povolte funkci.
- **3.** Stisknutím  $\frac{2}{\sqrt{2}}$  vyberte možnost Wi-Fi a zadejte heslo.
- **4.** Stisknutím tlačítka  $\Box$  nastavení uložíte a ukončíte.

**POZNÁMKA**  $\blacklozenge$  Do hesla NEVKLÁDEJTE mezeru, jinak může být heslo nesprávné. Funkci Wi-Fi podporují jen některé modely. Viz vaši konkrétní kameru.

### <span id="page-23-3"></span>**7.3 Nastavení hotspotu zařízení**

Díky hotspotu zařízení se k němu mohou připojit další zařízení s funkcí Wi-Fi a přenášet data.

- **1.** Přejděte na **Nastavení** > **Další nastavení** > **Hotspot** a stisknutím  $\left[\sqrt[6]{\Phi}\right]$  zapněte hotspot. Zobrazí se název hotspotu zařízení.
- **2.** Nastavte heslo hotspotu.
- **3.** Stisknutím tlačítka  $\Box$  nastavení uložíte a ukončíte.

**POZNÁMKA ◆** Do hesla NEVKLÁDEJTE mezeru, jinak může být heslo nesprávné.  $\mathcal{A}$ Funkci hotspotu podporují pouze některé modely. Viz vaši konkrétní kameru.

### <span id="page-24-0"></span>**KAPITOLA 8 PŘIPOJENÍ APLIKACE HIKMICRO VIEWER**

Protože zařízení podporuje připojení Wi-Fi i hotspot, můžete zařízení připojit k aplikaci HIKMICRO Viewer a ovládat zařízení prostřednictvím aplikace. Tuto funkci podporují jen některé modely. Skutečný vzhled závisí na vašem zařízení.

### <span id="page-24-1"></span>**8.1 Připojit se prostřednictvím sítě Wi-Fi**

#### **Než začnete**

Stáhněte si do svého telefonu aplikaci HIKMICRO Viewer a nainstalujte ji.

- **1.** Připojte zařízení k síti Wi-Fi. Viz **[7.2](#page-23-2) [Připojit zařízení k](#page-23-2) síti Wi-Fi** pro pokyny.
- **2.** Přidejte zařízení do aplikace.
- Pomocí hesla Wi-Fi.
	- *1)* Zadejte heslo do telefonu a připojte se ke stejné síti Wi-Fi.
	- *2)* Spusťte aplikaci a podle průvodce spuštěním vyhledejte a přidejte zařízení do aplikace.
- ◆ Naskenování QR kódu Wi-Fi.
	- 1) Vyberte připojenou Wi-Fi a stisknutím tlačítka  $\left[\begin{array}{cc} \circ \bullet & \bullet \\ \bullet & \bullet \end{array}\right]$ na zařízení zobrazte QR kód Wi-Fi.
	- *2)* Spusťte aplikaci pro skenování, abyste se připojili ke stejné Wi-Fi, a přidejte zařízení.

### <span id="page-24-2"></span>**8.2 Připojení pomocí hotspotu**

#### **Než začnete**

Stáhněte si do svého telefonu aplikaci HIKMICRO Viewer a nainstalujte ji.

- **1.** Zapněte hotspot zařízení a dokončete nastavení hotspotu. Viz **[7.3](#page-23-3) [Nastavení hotspotu](#page-23-3)**  [zařízení](#page-23-3) pro pokyny.
- **2.** Přidejte zařízení do aplikace.
	- Pomocí hesla hotspotu:
	- *1)* Povolte funkci Wi-Fi jiných zařízení a vyhledejte hotspot zařízení, ke kterému se chcete připojit.
	- *2)* Spusťte aplikaci a přidejte zařízení.
	- ◆ Pomocí QR kódu hotspotu: Naskenujte QR kód pomocí aplikace HIKMICRO Viewer, abyste se připojili k hotspotu, a přidejte zařízení.

**POZNÁMKA** Podrobné pokyny pro přidání kamery do mobilní aplikace naleznete v uživatelské příručce vložené do aplikace.

### **KAPITOLA 9 ÚDRŽBA**

#### <span id="page-25-1"></span><span id="page-25-0"></span>**9.1 Nastavení času a data**

V rozhraní živého náhledu stiskněte  $\left[\text{O}_\text{B}\right]$  a přejděte na **Nastavení displeje > Čas a datum** pro nastavení informací.

### <span id="page-25-2"></span>**9.2 Nastavení jazyka**

<span id="page-25-3"></span>Přejděte na **Další nastavení** > **Jazyk** pro výběr požadovaného jazyka.

### **9.3 Uložení protokolů operací**

Zařízení může shromažďovat provozní protokoly a ukládat je do úložiště pouze pro účely řešení problémů. Tuto funkci můžete zapnout/vypnout v **Nastavení**> **Další nastavení** > **Uložit protokoly**.

Kameru můžete připojit k počítači pomocí dodaného kabelu USB a vybrat možnost Disk USB jako režim USB na kameře, abyste v případě potřeby exportovali provozní protokoly (.log soubory) do kořenového adresáře kamery.

### <span id="page-25-4"></span>**9.4 Formátování úložiště**

- **1.** V rozhraní živého náhledu stiskněte a přejděte na **Další nastavení** > **Formátování úložiště**.
- 2. Stiskněte tlačítko  $\mathbb{C}_{\Phi}$  a výběrem možnosti OK spusťte formátování úložiště.

**POZNÁMKA** Úložiště naformátujte před prvním použitím.

#### <span id="page-25-5"></span>**9.5 Zobrazení informací o zařízení**

Přejděte na **Další nastavení** > **O produktu** pro zobrazení podrobných informací o kameře, jako je verze firmwaru, sériové číslo atd.

### <span id="page-25-6"></span>**9.6 Upgrade**

#### **Dříve než začnete:**

Nejprve si z oficiální webové stránky stáhněte soubor upgradu.

**1.** Připojte zařízení k počítači pomocí dodaného kabelu USB a ve výzvě na zařízení vyberte jako režim **Disk USB**.

- **2.** Zkopírujte soubor upgradu a nahraďte jej v kořenovém adresáři zařízení.
- **3.** Odpojte zařízení od počítače.
- **4.** Restartujte zařízení a ono se upgraduje automaticky. Proces upgradu se zobrazí v hlavním rozhraní.

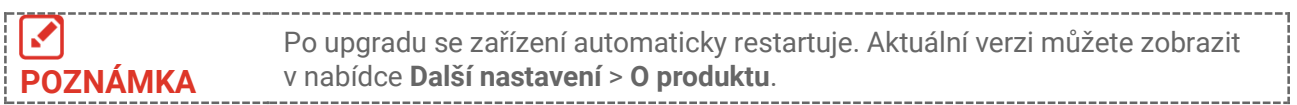

### <span id="page-26-0"></span>**9.7 Obnovení zařízení**

V rozhraní živého náhledu stiskněte a přejděte na **Další nastavení** > **Obnovení zařízení** pro inicializaci zařízení a obnovení výchozího nastavení.

### **KAPITOLA 10 ČASTÉ OTÁZKY**

### <span id="page-27-1"></span><span id="page-27-0"></span>**10.1 Časté otázky**

Naskenováním následujícího kó du QR zobrazíte časté otázky týkající se zařízení.

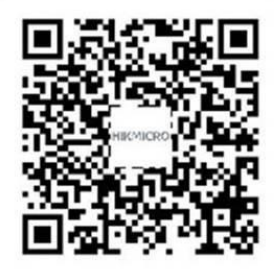

### **PRÁ VNÍ INFORMACE**

#### **© Hangzhou Microimage Software Co., Ltd. Všechna práva vyhrazena.**

#### **O tomto návodu**

V návodu jsou obsaženy pokyny k používání a obsluze výrobku. Obrázky, schémata, snímky a veškeré ostatní zde uvedené informace slouží pouze jako popis a vysvětlení. Informace obsažené v tomto návodu podléhají vzhledem k aktualizacím firmwaru nebo z jiných důvodů změnám bez upozornění. Nejnovější verzi tohoto návodu naleznete na webových stránkách společnosti HIKMICRO (**[http://www.hikmicrotech.com](http://www.hikmicrotech.com/)**).

Tento návod používejte s vedením a pomocí odborníků vyškolených v oblasti podpory výrobku.

#### **Ochranné známky**

**C HIKMICRO** a ostatní ochranné známky společnosti HIKMICRO jsou

vlastnictvím společnosti HIKMICRO v různých jurisdikcích.

Ostatní ochranné známky a loga uvedené v této příručce jsou majetkem příslušných vlastníků.

#### **Prohlášení o vyloučení odpovědnosti**

TATO PŘÍRUČKA A POPISOVANÉ PRODUKTY VČETNĚ PŘÍSLUŠNÉHO HARDWARU, SOFTWARU A FIRMWARU JSOU V MAXIMÁLNÍM ROZSAHU PŘÍPUSTNÉM PODLE ZÁKONA POSKYTOVÁNY, "JAK STOJÍ A LEŽÍ", A "SE VŠEMI VADAMI A CHYBAMI". SPOLEČNOST HIKMICRO NEPOSKYTUJE ŽÁDNÉ VÝSLOVNÉ ANI PŘEDPOKLÁDANÉ ZÁ RUKY ZARNUJÍCÍ MIMO JINÉ PRODEJNOST, USPOKOJIVOU KVALITU NEBO VHODNOST KE KONKRÉTNÍM ÚČELŮM. POUŽÍVÁNÍ TOHOTO PRODUKTU JE NA VAŠE VLASTNÍ RIZIKO. SPOLEČNOST HIKMICRO V ŽÁDNÉM PŘÍPADĚ NENESE ODPOVĚDNOST ZA JAKÉKOLI ZVLÁŠTNÍ, NÁSLEDNÉ, NÁHODNÉ NEBO NEPŘÍMÉ ŠKODY ZAHRNUJÍCÍ MIMO JINÉ ŠKODY ZE ZTRÁTY OBCHODNÍHO ZISKU, PŘERUŠENÍ OBCHODNÍ ČINNOSTI NEBO ZTRÁTY DAT, POŠKOZENÍ SYSTÉMŮ NEBO ZTRÁTY DOKUMENTACE V SOUVISLOSTI S POUŽÍVÁNÍM TOHOTO VÝROBKU BEZ OHLEDU NA TO, ZDA TAKOVÉ ŠKODY VZNIKLY Z DŮVODU PORUŠENÍ SMLOUVY, OBČANSKOPRÁVNÍHO PŘEČINU (VČETNĚ NEDBALOSTI) ČI ODPOVĚDNOSTI ZA PRODUKT, A TO ANI V PŘÍPADĚ, ŽE SPOLEČNOST HIKMICRO BYLA NA MOŽNOST TAKOVÝCHTO ŠKOD NEBO ZTRÁTY UPOZORNĚNA.

BERETE NA VĚDOMÍ, ŽE INTERNET SVOU PODSTATOU PŘEDSTAVUJE SKRYTÁ BEZPEČNOSTNÍ RIZIKA A SPOLEČNOST HIKMICRO PROTO NEPŘEBÍRÁ ŽÁDNOU ODPOVĚDNOST ZA NESTANDARDNÍ PROVOZNÍ CHOVÁNÍ, ÚNIK OSOBNÍCH ÚDAJŮ NEBO JINÉ ŠKODY VYPLÝVAJÍCÍ Z KYBERNETICKÉHO ČI HACKERSKÉHO ÚTOKU, NAPADENÍ VIREM NEBO ŠKODY ZPŮSOBENÉ JINÝMI INTERNETOVÝMI BEZPEČNOSTNÍMI RIZIKY; SPOLEČNOST HIKMICRO VŠAK V PŘÍPADĚ POTŘEBY POSKYTNE VČASNOU

TECHNICKOU PODPORU.

SOUHLASÍTE S TÍM, ŽE TENTO PRODUKT BUDE POUŽÍVÁN V SOULADU SE VŠEMI PLATNÝ MI ZÁ KONY A VÝHRADNĚ ODPOVÍDÁTE ZA ZAJIŠTĚNÍ, ŽE VAŠE UŽÍVÁNÍ BUDE V SOULADU S PLATNOU LEGISLATIVOU. ODPOVÍDÁTE ZEJMÉNA ZA POUŽÍVÁ NÍ PRODUKTU ZPŮSOBEM, KTERÝ NEPORUŠUJE PRÁVA TŘETÍCH STRAN, COŽ ZAHRNUJE MIMO JINÉ PRÁVO NA OCHRANU OSOBNOSTI, PRÁVO DUŠEVNÍHO VLASTNICTVÍ NEBO PRÁVO NA OCHRANU OSOBNÍCH ÚDAJŮ A DALŠÍ PRÁVA NA OCHRANU SOUKROMÍ. TENTO PRODUKT NESMÍTE POUŽÍVAT K JAKÝ MKOLI NEDOVOLENÝ M KONCOVÝ M ÚČELŮM VČETNĚ VÝVOJE ČI VÝROBY ZBRANÍ HROMADNÉHO NIČENÍ, VÝVOJE NEBO VÝROBY CHEMICKÝCH ČI BIOLOGICKÝCH ZBRANÍ NEBO JAKÝCHKOLI ČINNOSTÍ SOUVISEJÍCÍCH S JADERNÝMI VÝBUŠNINAMI NEBO NEBEZPEČNÝM JADERNÝM PALIVOVÝM CYKLEM ČI K PODPOŘE PORUŠOVÁNÍ LIDSKÝCH PRÁV.

V PŘÍPADĚ JAKÉHOKOLI ROZPORU MEZI TÍMTO NÁVODEM A PŘÍSLUŠNÝMI ZÁKONY PLATÍ DRUHÉ ZMÍNĚNÉ.

# **ZÁ KONNÉ INFORMACE**

#### **Tyto části se vztahují pouze k výrobkům nesoucím odpovídající označení nebo informaci.**

#### **EU prohlášení o shodě**

Tento výrobek a případně i dodané příslušenství mají označení "CE", a tudíž splňují požadavky platných harmonizovaných evropských norem uvedených ve směrnici 2014/30/EU (EMCD), směrnici 2014/35/EU (LVD) a směrnici 2011/65/EU (RoHS).

Společnost Hangzhou Microimage Software Co., Ltd. tímto prohlašuje, že toto zařízení (viz štítek) je v souladu se směrnicí 2014/53/EU.

Plné znění EU prohlášení o shodě je k dispozici na následující webové adrese: https://www.hikmicrotech.com/en/support/downloadcenter/declaration-of-conformity/

U zařízení bez dodaného napájecího adaptéru použijte napájecí adaptér dodaný kvalifikovaným výrobcem. Podrobné požadavky na napájení naleznete ve specifikaci výrobku.

U zařízení bez dodané baterie použijte baterii dodanou kvalifikovaným výrobcem. Podrobné požadavky na baterii naleznete ve specifikaci výrobku.

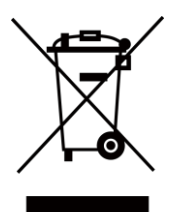

Směrnice 2012/19/EU (směrnice WEEE): Výrobky označené tímto symbolem nelze v Evropské unii likvidovat společně s netříděným domovním odpadem. Při zakoupení nového ekvivalentního výrobku tento výrobek řádně zrecyklujte vrácením svému místnímu dodavateli, nebo jej zlikvidujte odevzdáním v určených sběrných místech. Více informací naleznete na webu: [www.recyclethis.info](http://www.recyclethis.info/)

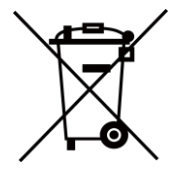

Směrnice 2006/66/ES a její úprava 2013/56/EU (směrnice o bateriích): Tento výrobek obsahuje baterii, kterou nelze v Evropské unii likvidovat společně s netříděným domovním odpadem. Konkrétní informace o baterii naleznete v dokumentaci výrobku. Baterie je označena tímto symbolem, který může obsahovat písmena značící kadmium (Cd), olovo (Pb) nebo rtuť (Hg). Za účelem řádné recyklace baterii odevzdejte svému dodavateli nebo na určené sběrné místo. Více informací naleznete na webu: [www.recyclethis.info](http://www.recyclethis.info/)

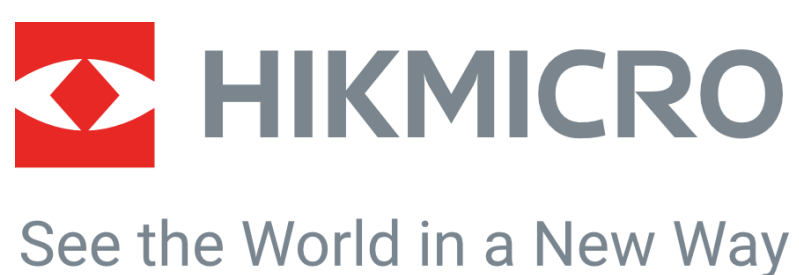

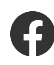

HIKMICRO Thermography **EX** support@hikmicrotech.com **EX** HIKMICRO Thermography

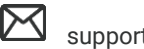

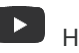

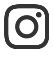

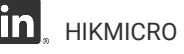

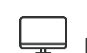

hikmicro\_thermography **in** HIKMICRO **https://www.hikmicrotech.com/** 

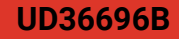